# **SNAP Line - ScanPom**

# Opis modułu akwizycji danych za pomocą skanera i siatki danych.

## **SPIS TREŚCI**

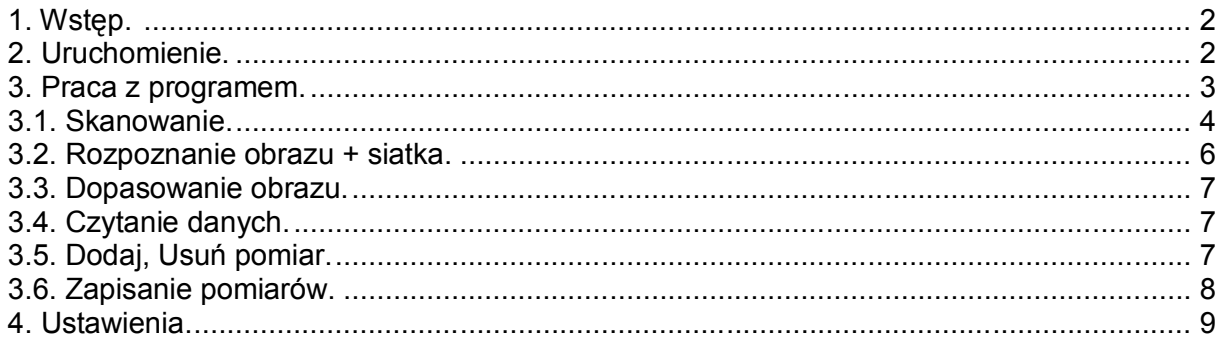

Przed lekturą niniejszego dokumentu zalecamy zapoznanie się z opisem programu **SNAP Line - SPC** 

Biuro Usług Komputerowych TECOM mgr inż. Robert Kalka - prawa autorskie zastrzeżone.

#### **1. Wstęp.**

Wyjaśnienie idei działania programu jest dość proste.

- w programie SNAP Line SPC przygotowywany jest program kontroli. Program kontroli zawiera definicję kontrolowanych parametrów (między innymi tolerancje).
- zaimplementowany w opcjach programu SNAP Line SPC wydruk pozwala wygenerować siatkę pomiarów każdego parametru. Siatka pomiarów to tolerancja podzielona maksymalnie na 100 przedziałów. Przed wydrukowaniem siatki ustalana jest podziałka siatki (na ile części dzielona jest tolerancja). Np. dla szerokości pola tolerancji 0,3 mm i podzieleniu go na 60 części, uzyskamy skalę siatki 0,005 mm (5 µm) - pomiary będą mogły być zaznaczane z dokładnością 5 mikronów.
- siatka pomiarów (wraz z opisem kontrolowanego parametru) trafia na stanowisko produkcyjne, gdzie wypełniana jest przez pracownika (odczytane wartości pomiarowe nadzorowanego parametru nanoszone są w odpowiednie pola siatki).
- wypełniona siatka pomiarów trafia z produkcji do biura, gdzie poprzez skaner trafia do komputera.
- oprogramowanie komputerowe (SNAP Line ScanPom) przetwarza zeskanowane siatki pomiarowe i przekształca je do postaci pomiarów. Pomiary te zapisywane są w odpowiednich bazach danych programu SNAP Line - SPC, w którym podlegają analizie statystycznej (SPC).

Program SNAP Line - ScanPom instalowany jest na komputerze wraz z programem głównym SNAP Line - SPC. Przed pierwszym uruchomieniem programu ScanPom, należy uruchomić program SPC, gdyż właśnie uruchomienie programu głównego powoduje automatyczną konfigurację programów dodatkowych.

#### **2. Uruchomienie.**

Program SNAP Line - ScanPom uruchamiany może być na dwa sposoby, bezpośrednio z menu Start, Programy, SNAP Line, ScanPom, lub z menu programu SPC. Po uruchomieniu programu "z ikony", ScanPom poprosi użytkownika o wskazanie programu kontroli, do którego dostarczane będą dane ze skanera.

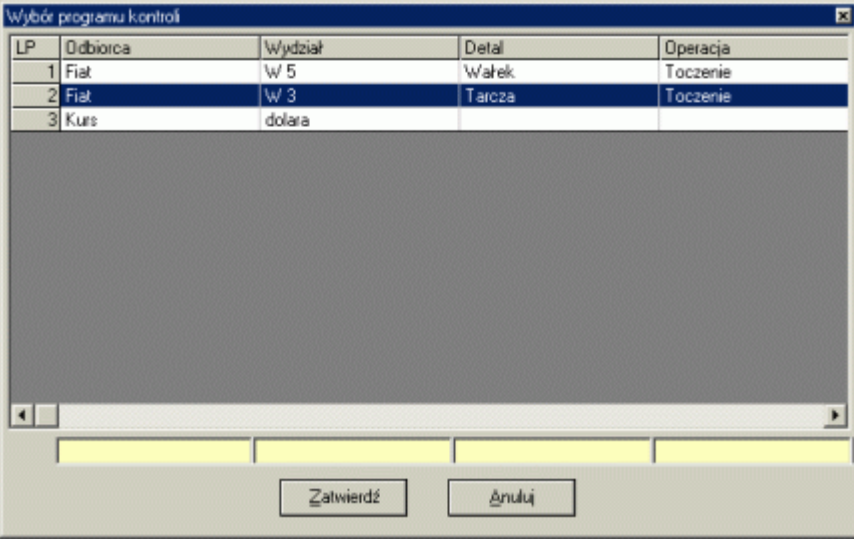

Okno zawiera listę wszystkich aktywnych programów kontroli zdefiniowanych w programie SNAP Line - SPC. Kolejność elementów listy zgodna jest z kolejnością tworzenia programów kontroli, jednak dzięki umieszczonym pod tabelom polom istnieje możliwość modyfikowania i kolejności i zawartości listy. Po umieszczeniu kursora w polu i rozpoczęciu wpisywania dowolnego ciągu, program wyszukuje pierwszy zgodny z wpisanym ciągiem element kolumny, pod którą umieszczone jest pole (wyszukiwanie). Podwójne kliknięcie na polu spowoduje posortowanie tabeli zgodnie z zawartością kolumny, pod którą kliknięto

(sortowanie). Po tabeli można poruszać się używając klawiszy strzałkowych ↑↓. Wybór programu kontroli odbywa się poprzez podwójne klikniecie na wierszu tabeli, zaznaczeniu wiersza tabeli i kliknięciu przycisku Zatwierdź, lub zaznaczeniu wiersza tabeli i naciśnięciu klawisza Enter. Użycie przycisku Anuluj spowoduje wyświetlenie komunikatu

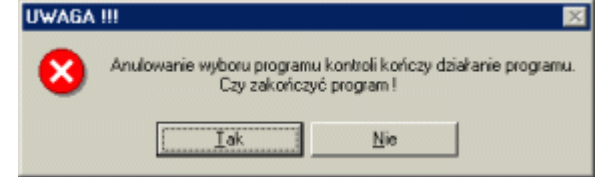

Program nie może pracować bez aktywnego programu kontroli, więc próba porzucenia wyboru zakończy się zamknięciem programu.

Wyżej opisany proces ma miejsce przy uruchomieniu programu "z ikony". Uruchomienie programu ScanPom z poziomu SNAP Line - SPC, powoduje automatyczny wybór programu kontroli (program aktualnie realizowany w SPC).

#### **3. Praca z programem.**

Wybranie programu kontroli pozwala rozpocząć pracę z właściwą częścią programu (ekran niżej). Użytkownik do dyspozycji ma listę zdefiniowanych w programie kontroli parametrów (ładowana automatycznie po wyborze programu kontroli) oraz przycisk Skanuj.

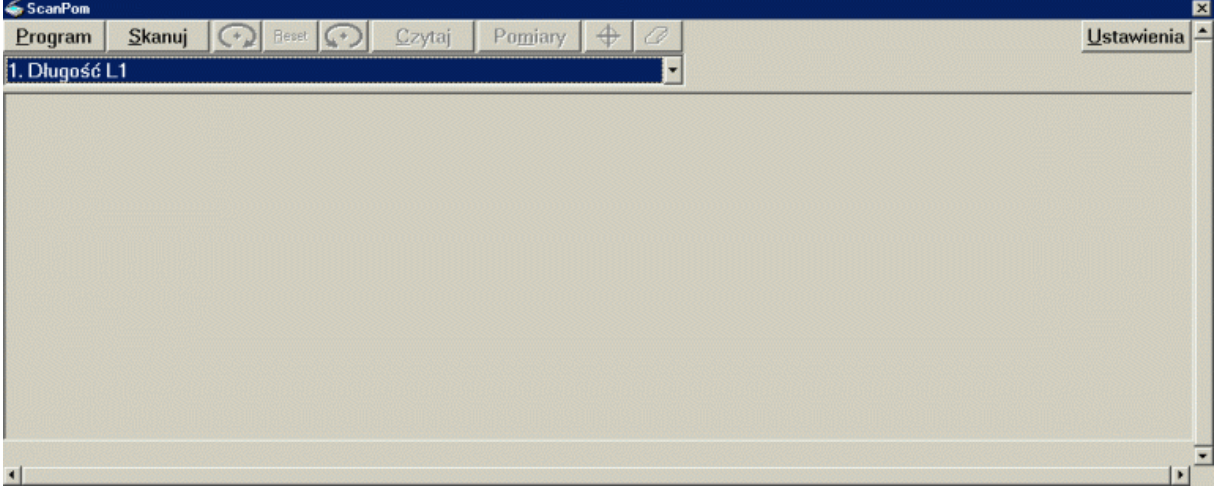

Po umieszczeniu w skanerze wypełnionej siatki pomiarów (zobacz **SNAP Line - SPC**, punkt **4.7.8. Siatka skanera**) i wskazaniu parametru, którego dane będą skanowane, urzytkownik może uruchomić procedurę skanowania.

#### **3.1. Skanowanie.**

Opcja **Skanuj** uruchamia dostarczoną ze skanerem aplikację obsługującą go. W zależności od marki skanera, wygląd i możliwości programu skanującego mogą być różne. W punkcie tym omówione zostaną podstawowe zasady skanowania na bazie oprogramowania ScanGaer CS współpracującego ze skanerem firmy Canon. Moduł skanowania zawiera następujące, istotne ze względu na pracę programu ScanPom funkcje (opisano w zalecanej kolejności użycia).

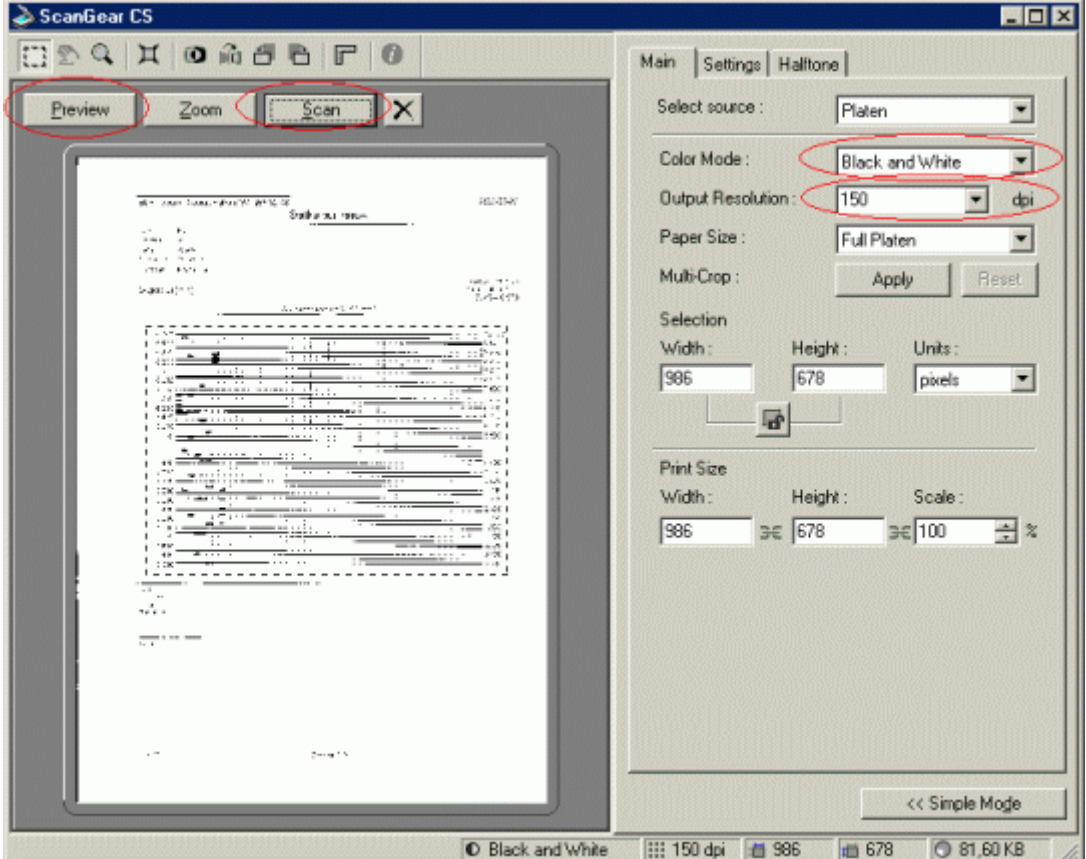

- Preview (podgląd) opcja umożliwia szybkie skanowanie strony umieszczonej w skanerze. Czynność ta jest niezbędna w celu ustalenia właściwego obszaru skanowania (siatka pomiarów). Zeskanowana zawartość strony wyświetlana jest na podglądzie (główna część ekranu). Obszar skanowania zasadniczego oznaczany jest rysowanym przerywaną linią prostokątem. "Przeciągając" krawędzie prostokąta na obszar obejmujący siatkę pomiarów, użytkownik zaznacza interesujący go obszar strony (należy wskazać siatkę pomiarów z naddatkiem - mniej więcej jak wyżej).
- Color Mode (wybór kolorów) opcja pozwala ustalić, w jakim trybie pracować ma skaner (16 milionów kolorów, 256 kolorów, lub dwa kolory - czarny i biały). Dla przyspieszenia skanowania oraz zminimalizowania liczby pomyłek, program ScanPom rozpoznaje tylko dwa kolory skanowanego obrazu(biały i czarny). Tak więc dla poprawnej pracy programu zalecamy ustawienie sposobu skanowania na tryb czarno-biały.
- Output Resolution (rozdzielczość wyjściowa) opcja pozwala ustalić z jak dużą rozdzielczością skanowany będzie obraz strony. Ustawienie zbyt małej rozdzielczości, spowoduje zlewanie się punktów i nieczytelność linii. Zbyt duża rozdzielczość spowolni skanowanie i uniemożliwi ewentualne obracanie zeskanowanego obrazu. Dla rozdzielczości monitora 1024x768 najodpowiedniejszą wydaje się być rozdzielczość skanowania 150 dpi.
- Scan (skanuj) skanowanie zaznaczonej części podglądu scanning. strony.

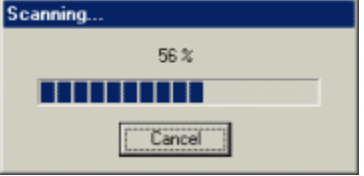

Większość programów obsługujących skanery, zapamiętuje ostatnie ustawienia skanowania, dlatego też obsługa każdego kolejnego uruchomienia programu skanującego powinna ograniczyć się do wywołania przycisku Scan. W trakcie skanowania pojawi się okno postępu skanowania, np. jak obok.

Po zakończeniu skanowania, zeskanowana część obrazu automatycznie załadowana zostanie do głównego okna programu ScanPom.

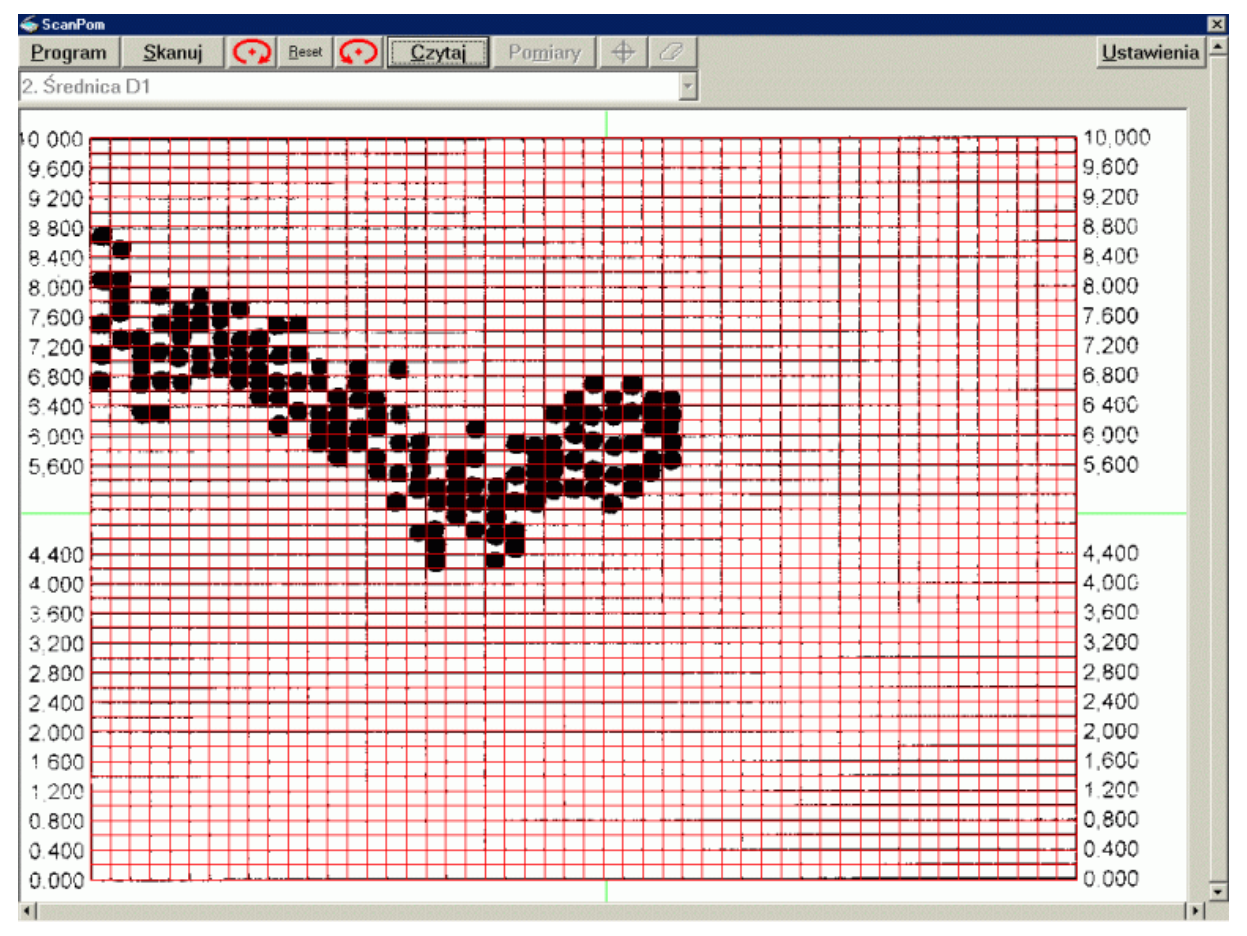

#### **3.2. Rozpoznanie obrazu + siatka.**

Po załadowaniu zeskanowanego obrazu, program rozpoczyna rozpoznawanie położenia siatki. W połowie wysokości zeskanowanego obrazu (od prawej i lewej krawędzi ku środkowi obrazu), oraz w połowie jego szerokości (od dolnej i górnej krawędzi ku środkowi obrazu), program rozpoczyna szukanie krawędzi siatki (delikatne, zielone linie). Wady zeskanowanego obrazu polegające na zamazanych lub nieczytelnych liniach, mogą doprowadzić do błędnego rozpoznania konturów siatki:

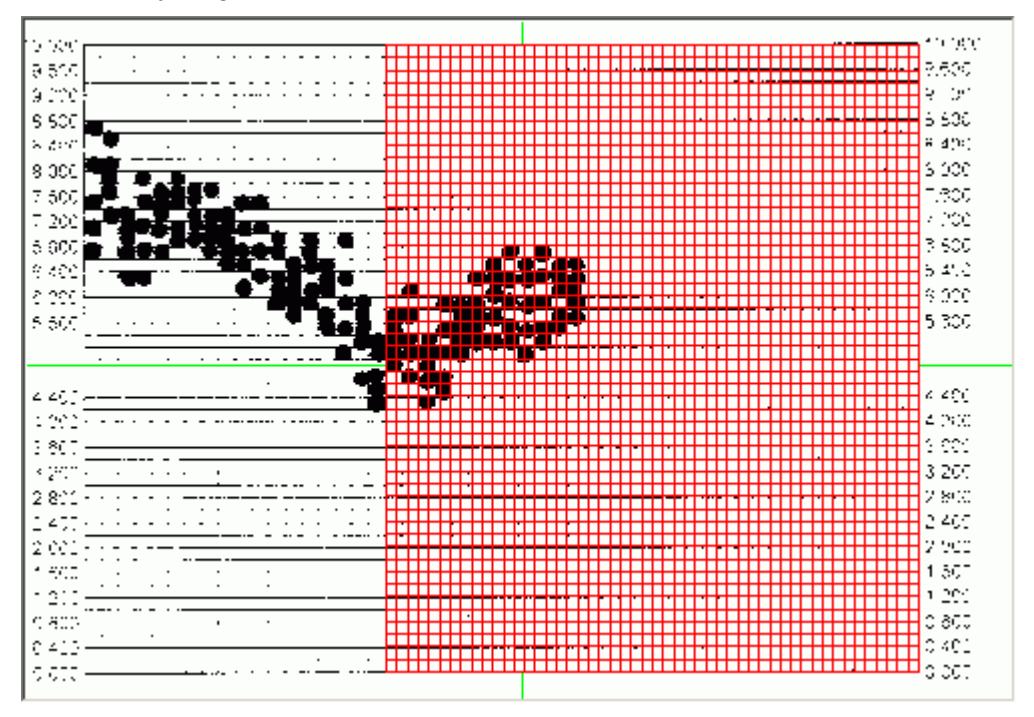

lub niemożliwości rozpoznania ich w ogóle. W takim przypadku program wyświetli komunikat:

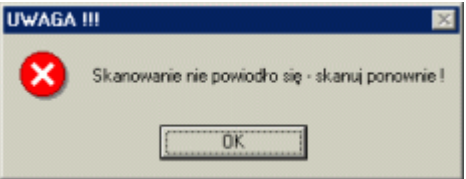

W takich przypadkach, zgodnie z wyświetloną instrukcją, należy ponowić skanowanie (prawdopodobną przyczyną błędnego rozpoznania konturów siatki była zbyt mała rozdzielczość skanowania).

Możliwości przetwarzania obrazu (jego wielkość) uzależnione są od wielu czynników (wersja systemu operacyjnego, ilość pamięci karty graficznej, ilość wolnego miejsca na dysku, itp.). Przy ustawionej zbyt dużej rozdzielczości skanowania, program może wyświetlić komunikat:

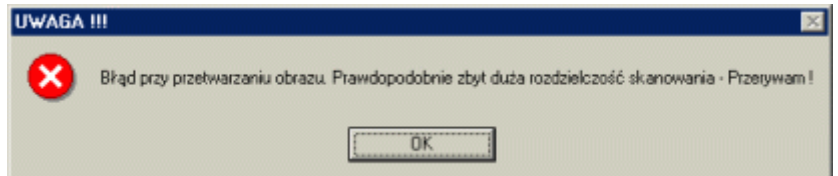

Poprawne zdefiniowanie położenia siatki pomiarów spowoduje wykreślenie w jej obszarze siatki wirtualnej. Zgodnie z ustawieniami rozdzielczości ustalonymi przy wydruku siatki, wielkość kratki siatki wirtualnej, powinna być w przybliżeniu zgodna z zeskanowaną siatką.

#### **3.3. Dopasowanie obrazu.**

Niepoprawne ułożenie kartki w skanerze spowoduje, iż zeskanowany obraz będzie lekko obrócony. O ile rozdzielczość zeskanowanego obrazu (obraz w całości musi mieścić się na ekranie komputera) pozwoli na to, zeskanowany obraz można obrócić. Obrót wykonywany jest o 0,1º w prawo lub w lewo. Wydajność obracania obrazu (szybkość działania opcji) w dużym stopniu zależy od wydajności systemu (prędkość procesora ilość pamięci karty graficznej, itp.). Szybki powrót do oryginalnej wersji zeskanowanego obrazu nastąpi po naciśnięciu przycisku **Reset**.

#### **3.4. Czytanie danych.**

W zależności od ustawień czytania danych, program albo szuka wewnątrz kratek siatki wirtualnej obszarów o przeważającej liczbie punktów czarnych, albo sprawdza, czy dokładnie w środku kratki siatki wirtualnej znajduje się punkt o kolorze czarnym (zobacz **4. Ustawienia**). Wszystkie kratki siatki wirtualnej, w których rozpoznano zaznaczony pomiar oznaczane są czerwonym prostokątem (jak niżej).

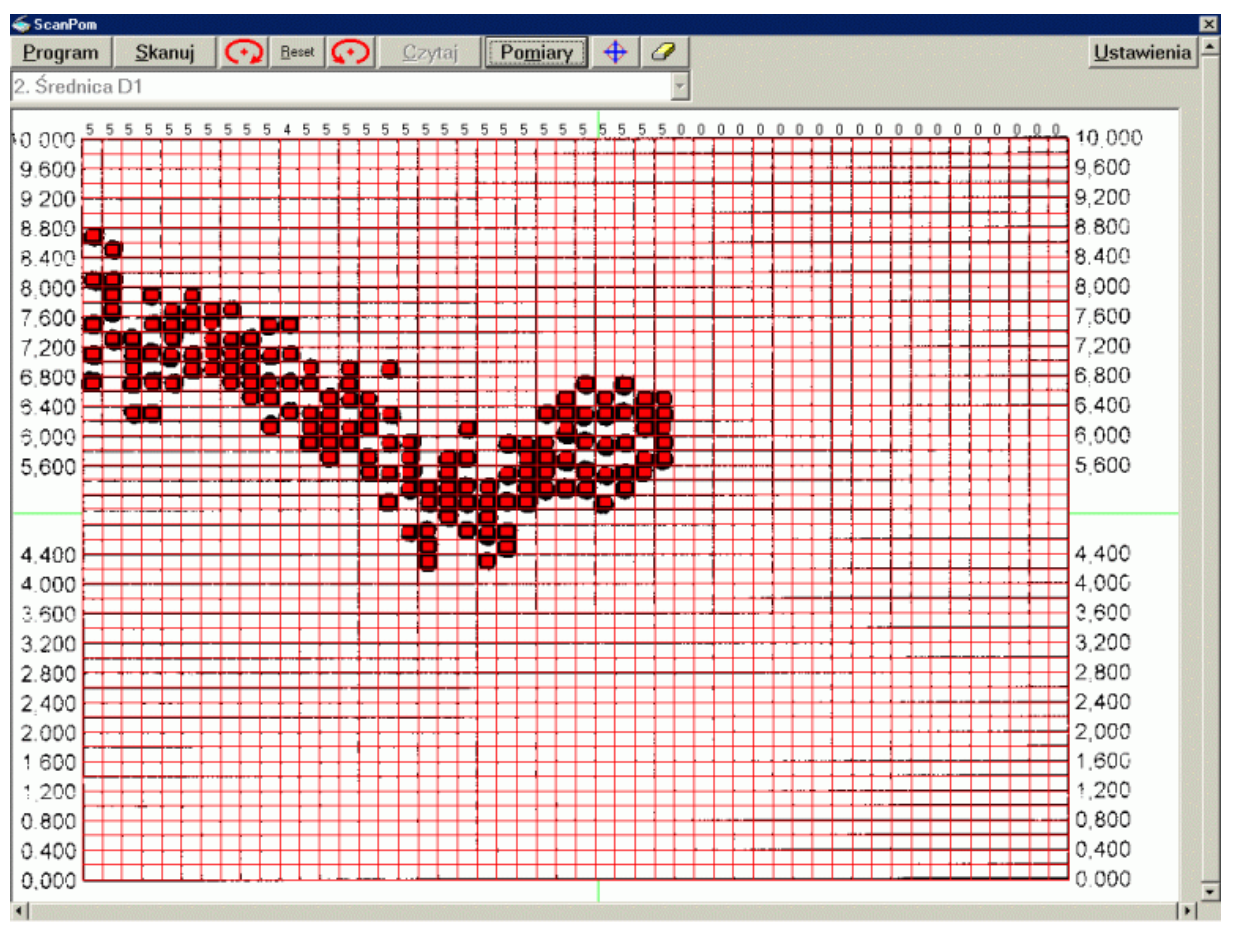

Ponad każdą kolumną siatki wirtualnej wyświetlana jest liczba rozpoznanych w kolumnie pomiarów.

### **3.5. Dodaj, Usuń pomiar.**

Po przeczytaniu siatki pomiarów i przed ich zapisaniem, program daje użytkownikowi możliwość dodania dodatkowych punktów pomiarowych (punkty nierozpoznane przez procedurę czytania), lub ich usunięcia (punkty nieprawidłowo rozpoznane przez procedurę czytania). O aktualnym statusie informuje pole tekstowe umieszczone obok przycisków.

#### **3.6. Zapisanie pomiarów.**

Po rozpoznaniu pomiarów, przy użyciu przycisku **Pomiary**, użytkownik może zapisać dane pomiarowe do baz danych programu SNAP Line - SPC. Przed zapisaniem pomiarów ich wartości wyświetlone zostaną w oknie jak niżej.

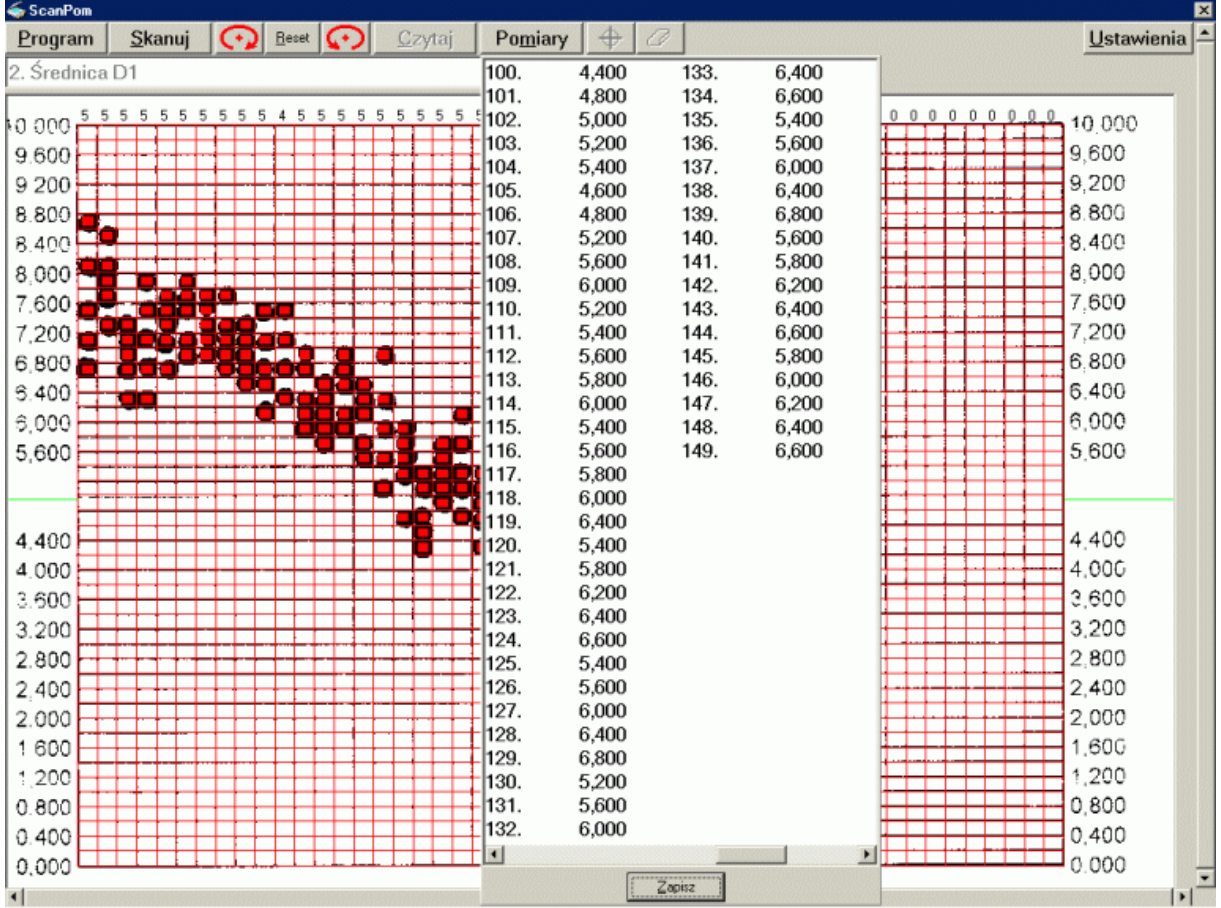

Program wyświetla liczbę porządkową każdego pomiaru, oraz jego wartość liczbową. Naciśnięcie przycisku **Zapisz** inicjuje procedurę zapisu danych. Przed zapisaniem danych program odpyta użytkownika o parametry identyfikujące dane pomiarowe (okno niżej).

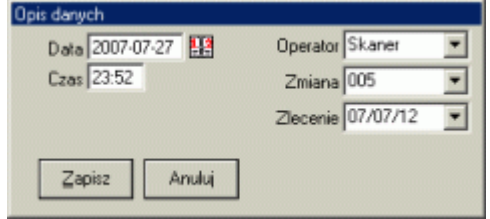

Pola Data i Czas wypełniane są aktualnymi wartościami parametrów systemu. Zawartość prawej części okna uzależniona jest od ustawień baz podstawowych programu SNAP Line - SPC. Domyślnie opla te wypełniane są wartościami ostatnio użytymi do identyfikacji danych pomiarowych parametru.

Fizyczny zapis danych nastąpi dopiero po naciśnięciu przycisku **Zapisz**. Przycisk **Anuluj** pozwala powrócić do ekranu skanowania bez zapisywania danych pomiarowych.

## **4. Ustawienia.**

Po uruchomieniu opcji ustawienia, program wyświetli okno jak obok. Pole wyboru *Metoda rozpoznawania pomiarów* zawiera dwie opcje: *Większa część kratki czarna* i *Czarny środek kratki*. Sposób działania tych opcji jest następujący:

dla ustawień rozpoznanie obrazu spowoduje

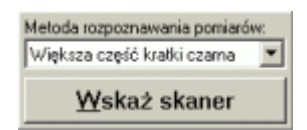

Większa część kratki czarna

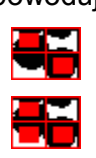

Czarny środek kratki

Siatka pomiarów 2x2 rozpoznana różnymi metodami daje różne wyniki. Przy zastosowaniu metody zliczania czarnych punktów okazuje się, iż lewa dolna kratka siatki zawiera tylko 86 punktów w kolorze czarnym i aż 107 punktów w kolorze białym. Dlatego w tej metodzie, kratka siatki wirtualnej została potraktowana jako BRAK PPOMIARU. Ta sama kratka czytana metodą środka, daje inny wynik (środkowy punkt kratki jest w kolorze czarnym) i program klasyfikuje kratkę siatki wirtualnej jako POMIAR.

Wybór metody czytania pomiarów uzależniony jest od staranności i sposobu wypełniania siatki pomiarów przez pracownika. Przy dużych kratkach siatki pomiarów i cienkim markerze znakującym, przy zastosowaniu metody zliczania punktów, może się zdarzyć, iż niewiele punktów siatki zaznaczonych jako pomiar zostanie przez program rozpoznanych (duża kratka, mały znacznik). W takim przypadku stosować należy raczej metodę rozpoznawania środka. W odwrotnej sytuacji (mała kratka siatki i gruby marker) może zdarzyć się, iż tusz markera nieco rozleje się i dotrze do środka kratki sąsiedniej (przypadek wyżej). Zastosowanie metody rozpoznawania środka da niepoprawny sygnał (kratka siatki, która nie jest pomiarem, zaklasyfikowana zostanie jako pomiar).

Testując program wykonano setki różnych siatek pomiarowych. Siatki te wypełniane był przy pomocy markerów o różnej grubości przez dziesiątki, nieraz zupełnie przypadkowych osób. Wyjaśnienie metody (o co chodzi) i prośba o staranne wypełnianie kratek siatki skutkowało około 99% skutecznością rozpoznawania pomiarów metodą zliczania punktów (nadmiarowość prawie nie występowała) i podobną skutecznością metody środka (przy około 2% nadmiarowości).

W opcji ustawień, można jeszcze wskazać skaner źródłowy (źródło TWAIN). Zdarza się, iż do jednego skanera dostarczanych jest kilka (najczęściej dwa) obsługujących programów (źródła TWAIN). Po naciśnięciu przycisku **Wskaż skaner**, na ekran komputera przywołane zostanie oko jak poniżej.

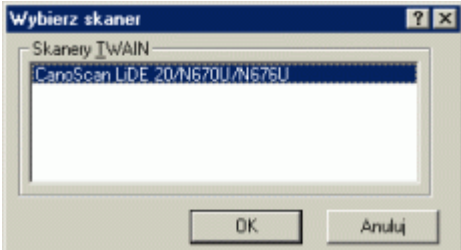

Dokonany wybór (o ile taki istnieje) zostanie zapamiętany i odtworzony przy każdym kolejnym uruchomieniu programu.